## **0) Ukázka spektrální odrazivosti v jednotlivých pásmech**

- Načtu si jedno (jakékoliv) pásmo do mapového okna
- V menu "Optical" zvolím možnost "Spectrum View"

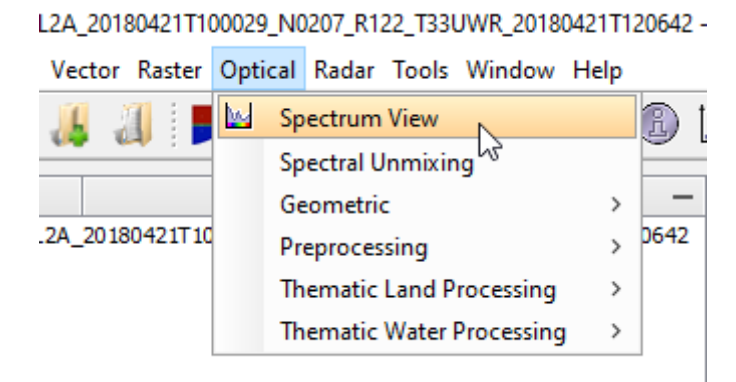

- pohybem myši v mapovém okně (na snímku) můžu sledovat, jak se mi hodnoty odrazivosti liší v jednotlivých pásmech (body v grafu)
- znázorněný graf se nazývá Křivka spektrální odrazivosti, a pro daný povrch je specifická

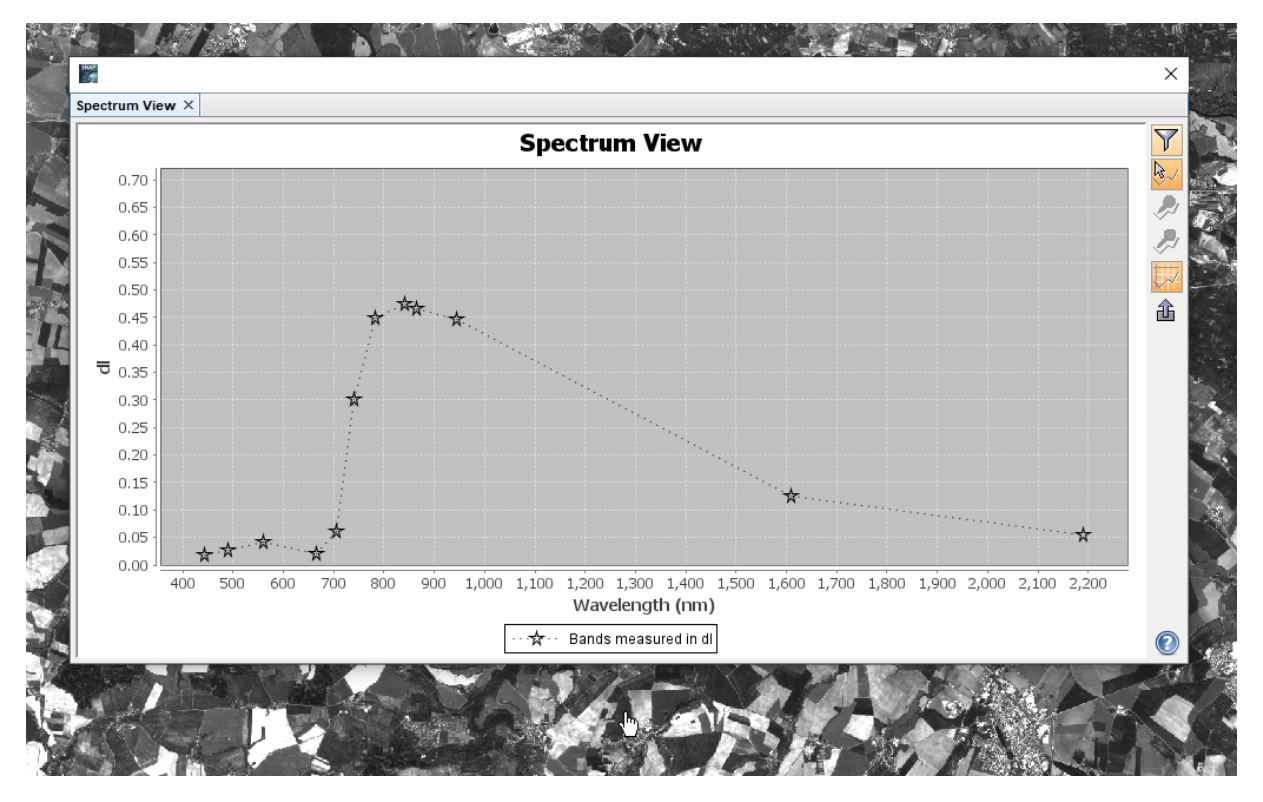

# **1) Převzorkování dat**

- tuto operaci je potřeba provést proto, aby se nám správně vyexportovaly spektrální odrazivosti do csv souboru (viz poslední krok)
- převzorkování je také vhodné udělat proto, abychom měli více možností barevných syntéz (nelze dělat barevné syntézy mezi pásmy s různým prostorovým rozlišením)

#### - použiji nástroj "Resampling" (Raster -> Geometric -> Resampling)

[1] subset\_0\_of\_S2B\_MSIL2A\_20180421T100029\_N0207\_R122\_T33UWR\_20180421T120642 - [C:\Users\Tomas\Documents\vyuka\_ File Edit View Analysis Layer Vector Raster Optical Radar Tools Window Help

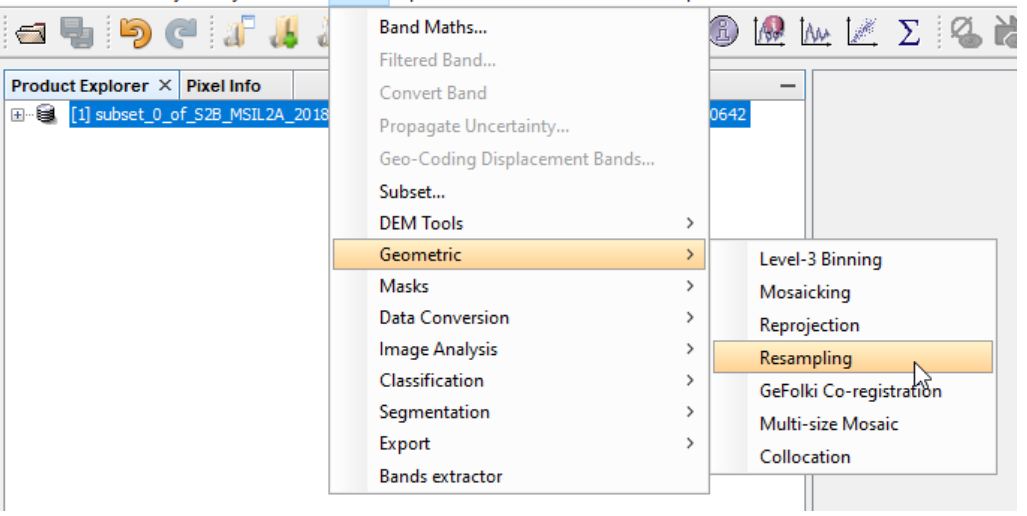

- v záložce "I/O Parameters zvolím produkt, který chci převzorkovat, dále pak název převzorkovaného produktu, případně jestli chci převzorkovaný produkt uložit na disk
- v záložce "Resampling Parameters" zvolím podle jakého pásma bude prvedeno převzorkování (tj. na jaké prostorové rozlišení). Pokud chci 10 m, tak zvolím např. B2. Zbylé parametry nechám tak, jak jsou a kliknu na "Run"

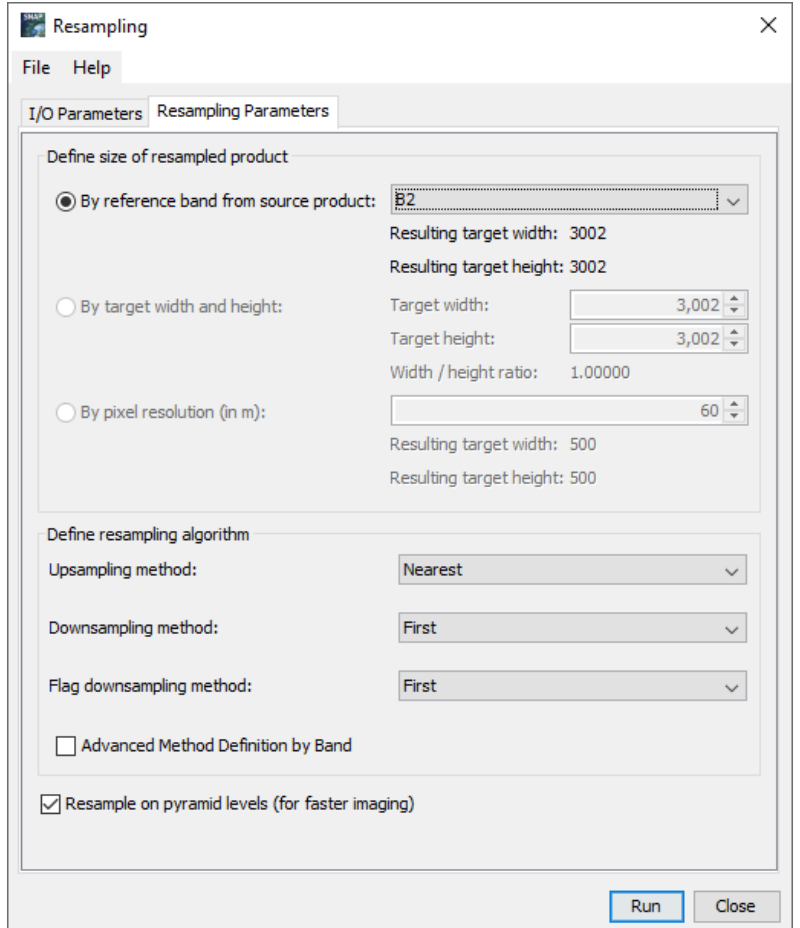

- v Produkt Explorer se mi zobrazí nový převzorkovaný produkt

## **2) Vytvoření pinů**

- vybereme X pinů (každý pro různý povrch). Pro lepší orientaci v obraze ale nejprve vytvoříme RGB snímek
- kliknu pravým tlačítkem myši na produkt v Product Explorer a zvolím možnost "Open RGB Image Window"

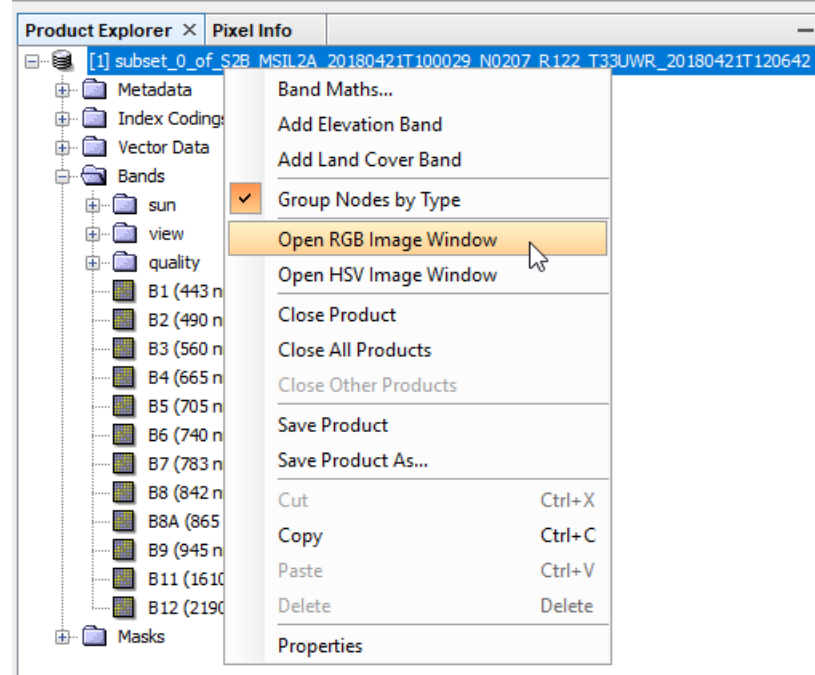

- otevře se mi okno "Select RGB-Image Channels, v "Profile" ponechám možnost "Sentinel 2 MSI Natural Colors
- kliknu na OK a vytvoří se mi snímek v "Přírodních barvách" (tak jak bychom ho viděli my)
- (Můžu vyzkoušet i jiné kombinace)

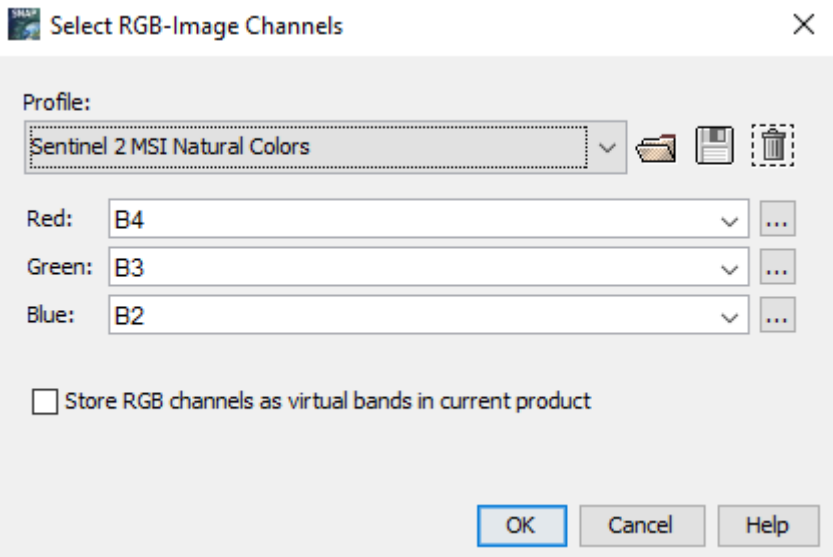

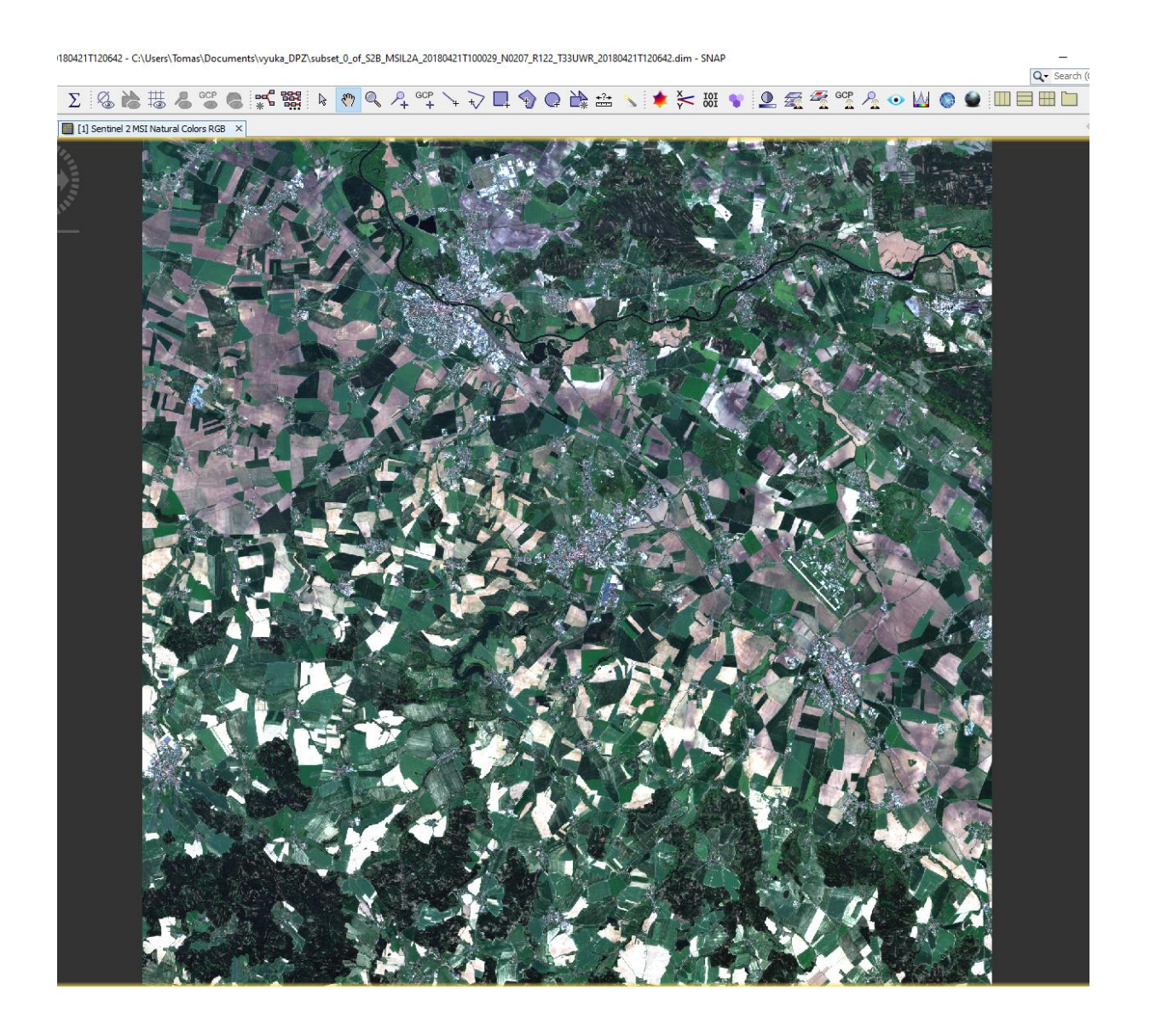

- Nyní pomocí nástroje "Pin placing tool" naklikám piny pro mnou zvolené jednotlivé povrchy (alespoň 4)

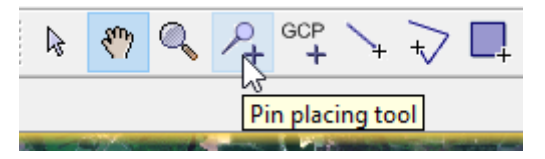

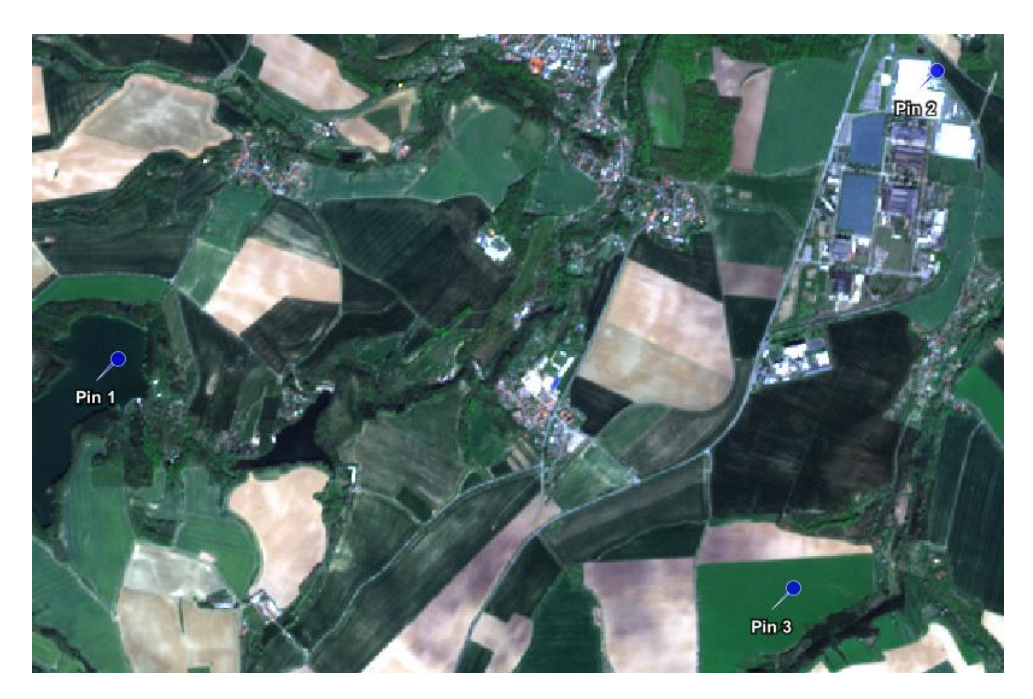

- v "Pin Manager" mohu jednotlivé piny přejmenovat a změnit jejich barvu

[1] Sentinel 2 MSI Natural Colors RGB - subset\_0\_of\_S2B\_MSIL2A\_20180421T100029\_N0207\_R122\_T33UWR\_201804 File Edit View Analysis Layer Vector Raster Optical Radar Tools Window Help

 $\sum_{i=1}^{n}$ 

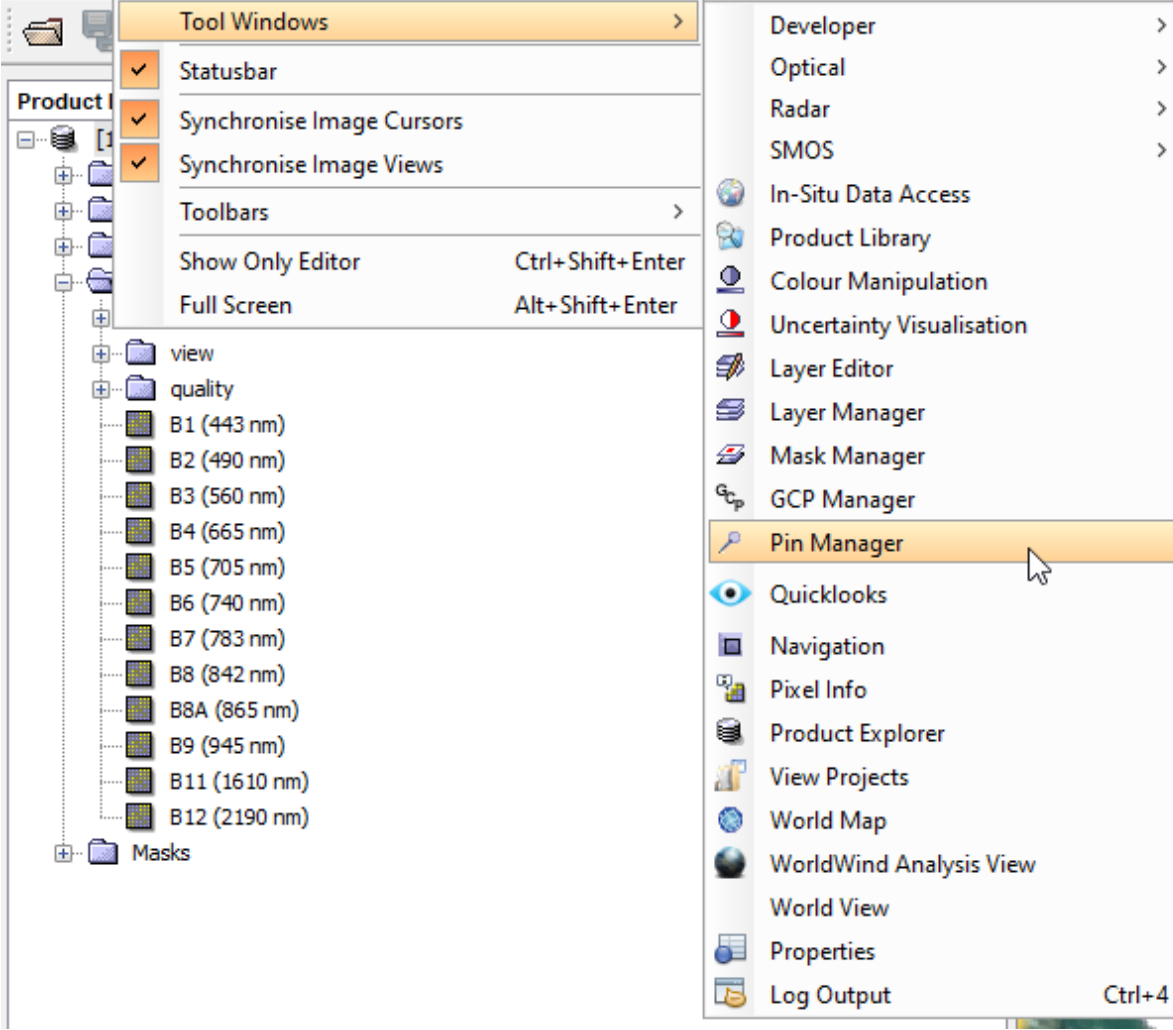

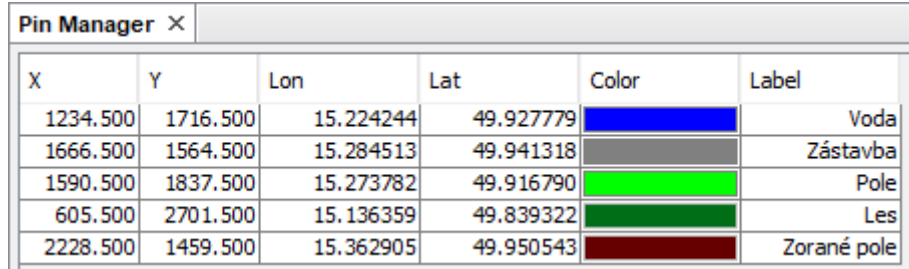

- ve "Spectrum View" si můžu zobrazit spektrální křivky pro všechny piny nebo jen pro vybrané (zvýrazněné v "Pin Manager")

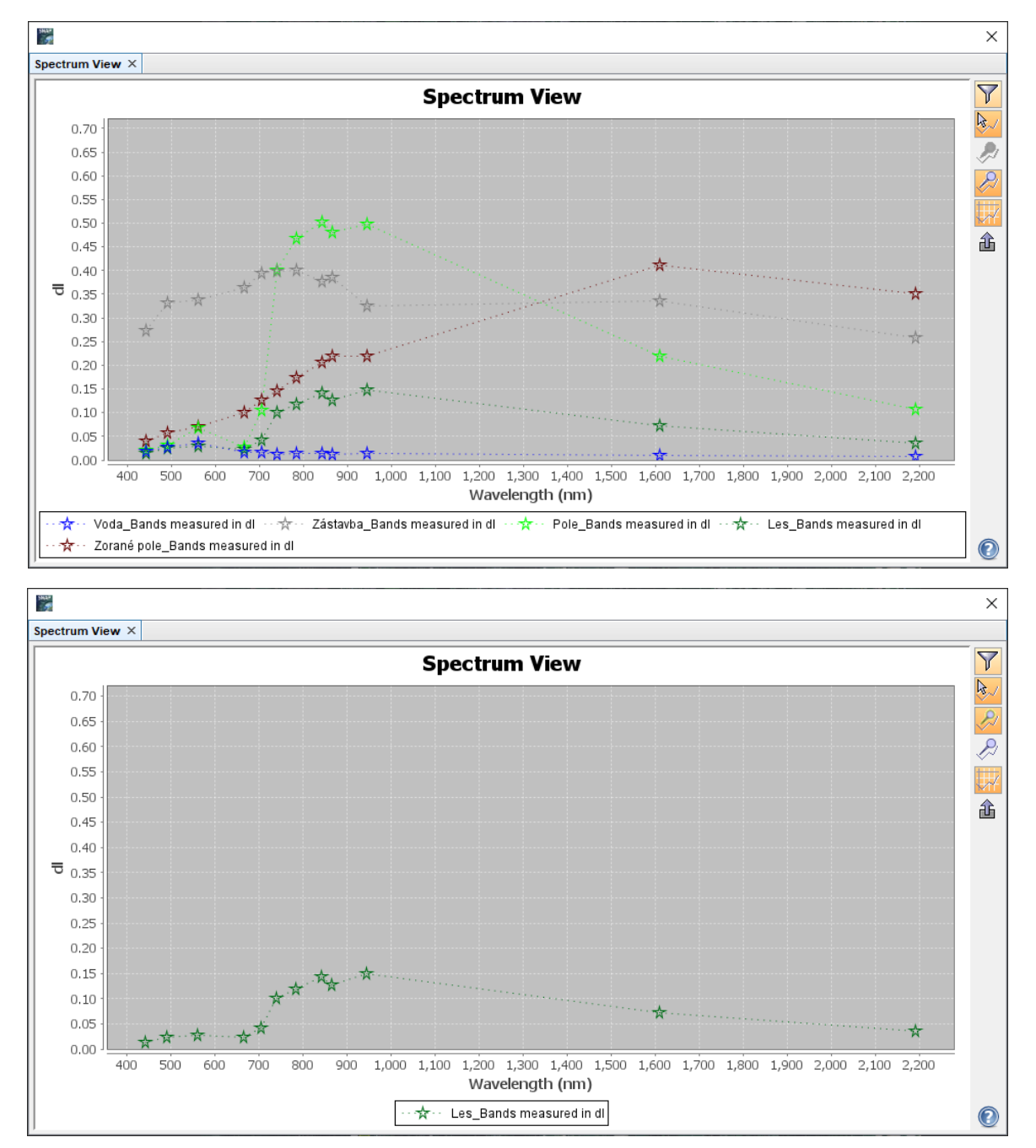

- pokud budu pohybovat myší na snímku, bude se mi zobrazovat spektrální křivka i pro polohu myši

- pokud chceme piny uložit pro nějakou budoucí práci, zvolíme v pravé části Pin Manager volbu "Export Selected pins to XML file" (pozor, zda mám označené všechny piny, a nejen nějaké)

#### san<br>198  $\overline{\mathsf{x}}$ Spectrum View  $\times$  $\overline{\mathbf{Y}}$ **Spectrum View**  $\overline{\mathbf{a}}$  $0.70$  $\mathcal{L}$  $0.65$  $0.60$  $\overline{C}$  $0.55$  $0.50$  $0.45$  $0.40$ **Export spectra to text file.**  $\overline{6}$  0.35  $0.30$ 0.25  $0.20$  $0.15$  $0.10$  $0.05$  $0.00$ aòn  $900$  $1,000$   $1,100$   $1,200$   $1,300$   $1,400$   $1,500$ 1,600 1,700 1,800  $2.000$  $2.100$  $2,200$ Wavelength (nm) Voda\_Bands measured in dl  $\cdots \overline{\gamma}$ Zástavba\_Bands measured in dl . →<br>→ Pole\_Bands measured in dl → → ← Les\_Bands measured in dl ₩ ☆ Zorané pole\_Bands measured in dl  $\textcolor{blue}{\bullet}$

#### **3) Export spektrálních hodnot do csv souboru**

- ve Spectral View zvolím možnost "Show spectra for all pins." a následně možnost "Export spectra to text file."

# **4) Načtení do Excelu**

- v Excelu v záložce "Data" zvolím možnost "Ztextu/CSV"

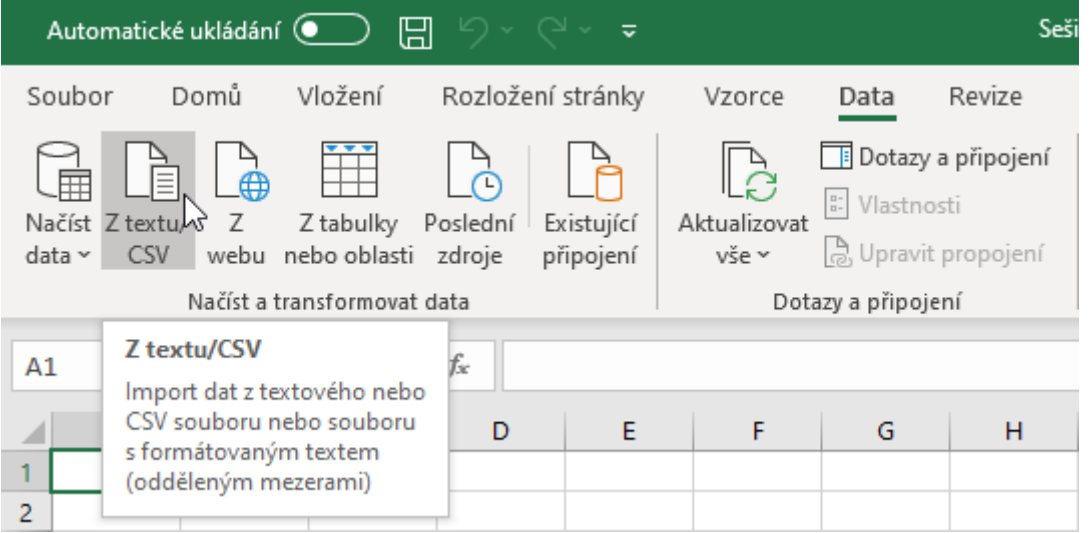

- z načtených dat vytvořím graf se všemi náležitostmi, výsledek okomentuji a odevzdám do Teams
- v Teams najdete i příklad, jak by to mohlo vypadat